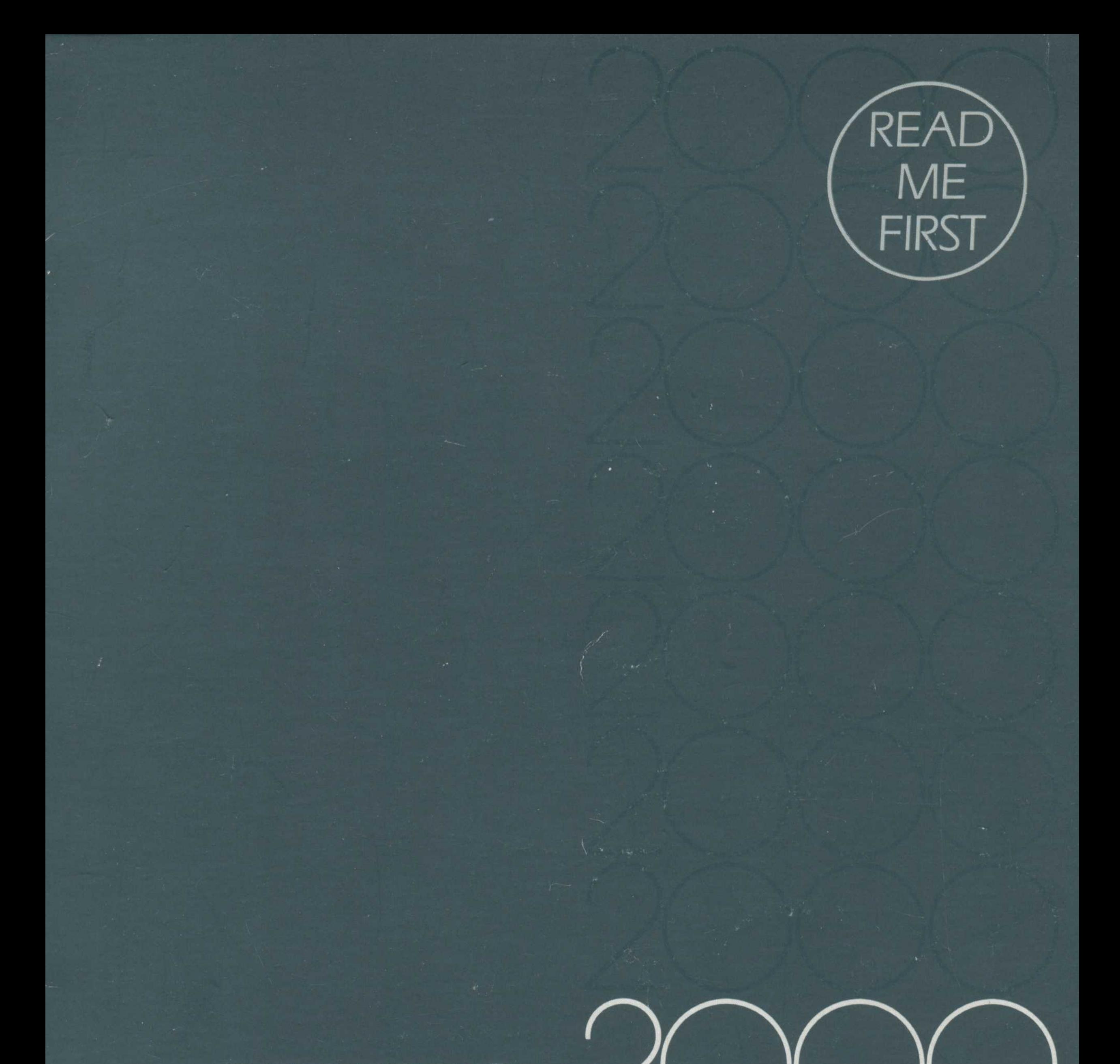

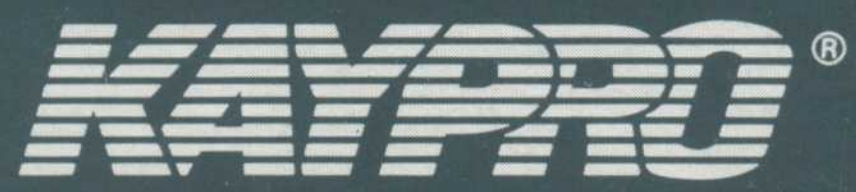

# USER'S GUIDE

PRELIMINARY 05/25/85

THE

KAYPRO 2000

USER'S GUIDE

KAYPRO is a trademark of Kaypro Corporation .

Microsoft is a registered trademark of Microsoft Corporation . MS is a trademark of Microsoft Corporation .

c May, 1985

Part Number 3655-C

8/29/84

# LIMITED WARRANTY

Kaypro shall not be liable for any incidental or consequential damages related to the use of, or possible malfunction of the Kaypro computer. Some states do not allow limitations on how long an implied warranty lasts, so the above limitation may not apply to you. Some states do not allow the exclusion or limitation of incidental or consequential damages, so the above limitation or exclusion may not apply to you.

Kaypro Corporation warrants this new Kaypro computer to the original purchaser to be in good working order for a period of ninety days from the date of purchase from an authorized Kaypro dealer. Kaypro makes no other warranty with respect to the computer including, without limitation, no warranties as to its performance, merchantability, or fitness for any particular purpose .

Kaypro will, at its option, repair or replace the product during the 90-day warranty period without charge. In order to obtain warranty service, the customer must provide proof of purchase date and return the unit to an authorized Kaypro service facility. Alternatively, the customer may obtain an R.M.A. number from the Kaypro Hardware Technical Support Department at 533 Stevens Avenue, Solana Beach, California 92075, and ship the unit prepaid to Kaypro.

THIS WARRANTY GIVES YOU SPECIFIC LEGAL RIGHTS AND YOU MAY ALSO HAVE OTHER RIGHTS WHICH VARY FROM STATE TO STATE.

This warranty does not cover any computer which has been the subject of abuse, accident, any modification whatsoever, or repairs by unqualified service facilities .

#### FCC INFORMATION

This equipment generates, uses, and can radiate radio frequency energy. If not installed and used in accordance with the instructions manual, it may cause interference to radio and television communications reception.

This equipment has been tested and found to comply with the limits for a Class A or Class B computing device in accordance with the specifications in subpart J of Part 15 of FCC Rules.

If it has a Class A label on the back, this computer complies with the FCC limits which are designed to provide reasonable protection against such interference when operated in a commercial environment .

If it has a Class B label on the back, this computer complies with the FCC limits which are designed to provide reasonable protection against such interference when operated in a residential environment .

Interference to radio or television reception can be determined by turning the equipment off and on. If there is interference, the user is encouraged to try one or more of the following measures :

Reorient the receiving antenna. Relocate the computer with respect to the receiver . Move the computer away from the receiver. Plug the computer into a different outlet so that computer and receiver are on different branch circuits.

If necessary, the user should consult the dealer or an experienced radio/television technician for additional suggestions .

The following booklet prepared by the Federal Communications Commission may be helpful: "How to Identify and Resolve Radio-TV Interference Problems". This booklet is available from the U.S. Government Printing Office, Washington, DC 20402, Stock No. 004-000-00345-4 .

WARNING: The user at his own expense will be required to take whatever measures may be required to correct any interference.

GLOSSARY

# INDEX

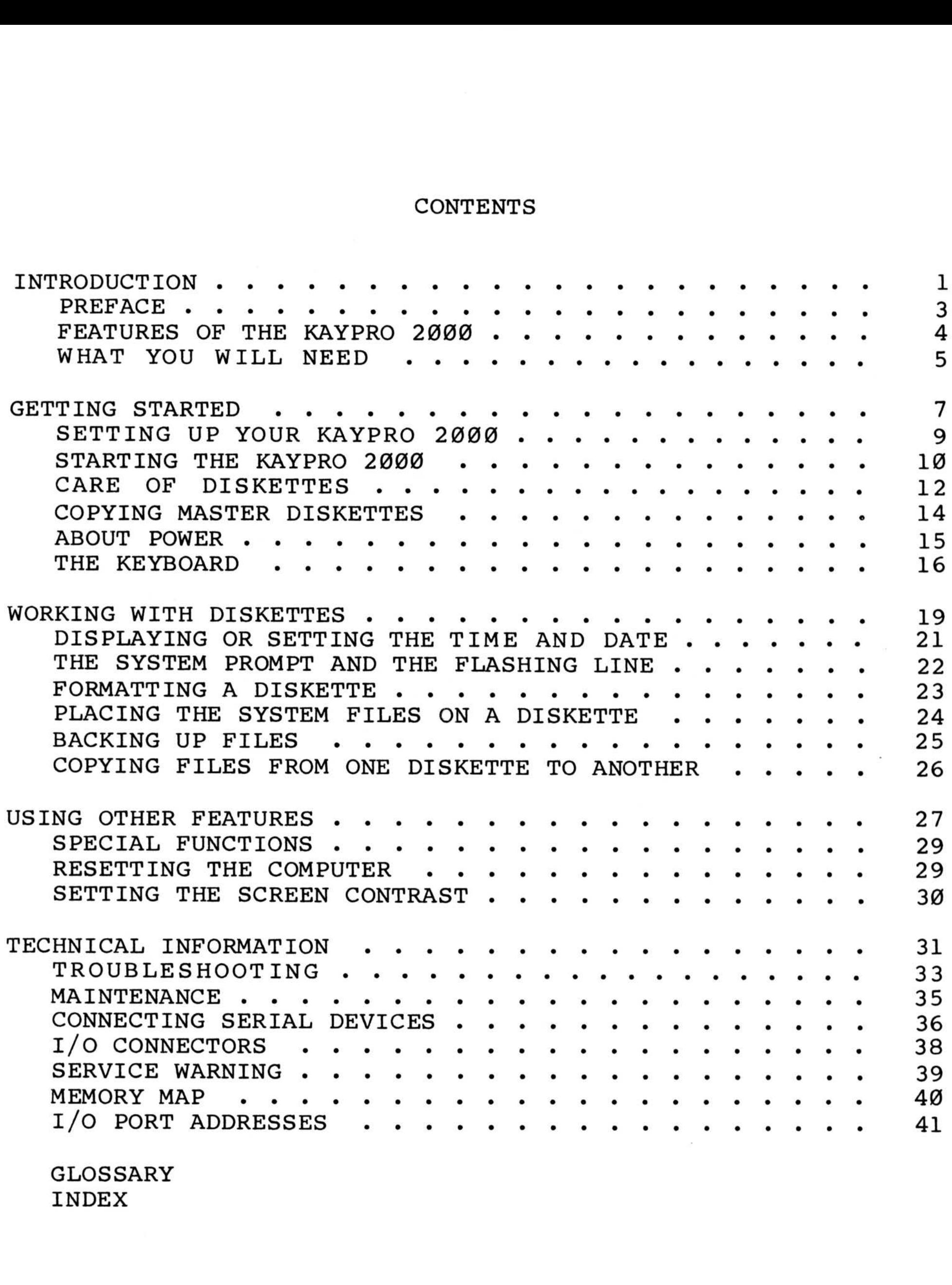

# CONTENTS

INTRODUCTION

# PREFACE

This user's guide should serve as a pleasant introduction to the use of your new computer.

Look now at the TABLE OF CONTENTS to see the subjects covered. It is best to go through the sections in order.

The last page is a RETURN FORM for you to tell us how we can make this user's quide better serve the new user.

There is TECHNICAL INFORMATION for advanced users and technicians .

This manual should be considered an introduction to the capabilities of your KAYPRO 2000. More features are described in the other manuals about MS-DOS, the disk operating system by<br>MicroSoft. The MS-DOS manuals are written by MicroSoft The MS-DOS manuals are written by MicroSoft Corporation to be used with many computers, so some information may not apply to the KAYPRO 2000.

There is a GLOSSARY at the back if you have questions about unfamiliar words .

After you use the manual the first time, it can serve as a reference by referring to the INDEX at the back .

There are manuals which tell how to use the various software programs, such as the word processor, the spreadsheet program, and the database program.

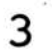

# FEATURES OF THE KAYPRO 2000

The KAYPRO 2000 is a portable, MS-DOS based microcomputer which is functionally compatible with the IBM PC. Most software that runs on the IBM PC or IBM PC XT will run on the KAYPRO 2000. The KAYPRO 2000 will not read diskettes created on a KAYPRO 2, 4, 10, 16, or 16/2. Standard features are:

MS-DOS operating system 8088 processor 256K standard memory Upgradable to 768K RAM One integral 720K 3.5 inch micro-floppy diskette drive Two position adjustable LCD screen with 80 columns and 25 lines High resolution (640 by 200) bit-mapped graphics One asynchronous serial port A complete applications software package MS GW-BASIC language (BASICA-compatible)

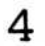

# WHAT YOU WILL NEED

Before you start, you should have:

- \* Blank diskettes. You should buy 3.5 inch micro-floppy diskettes .
- A work surface at typing height
- \* A power outlet close to the work surface. Though the Kaypro 2000 is battery-powered, it is a good idea to use an external power source as much as possible so that the battery pack retains a full charge. The outlet should be grounded and should be on a circuit that isn't loaded with other appliances .
- A good rule of thumb for temperature is--if you are comfortable, your computer will be comfortable.

5

GETTING STARTED

# SETTING UP YOUR KAYPRO 2000

1. Remove the computer from the box. Save the packing materials in case you ever want to ship your KAYPRO. The box should also contain the following:

> Manuals for the software KAYPRO ownership documents Battery charging unit

- 2. Set the KAYPRO on the work surface with the side having the rubber strips down, and with the words "KAYPRO 2000" facing you .
- 3. Place the charging unit on the work surface.
- 4. Plug the small, tubular steel end of the power cord into the power jack located on the rear panel of the computer, to the left of the handle.
- 5. Plug the three-pronged end into a nearby outlet.
- 6. Leave the computer charging for twenty-four hours.

It is very importent that you begin using the KAYPRO<br>2000 with the battery pack fully charged. This initial 2000 with the battery pack fully charged. charge increases the total life of the battery pack, and insures that your computer's power system will function efficiently.

9

#### GETTING STARTED

- 4 . Adjust the screen to the position which is best for you.
- 5. Release the latch.

If the screen is still unreadable, adjust the contrast. To increase the contrast :

Simultaneously press the CTRL, ALT and F2 key.

- Grip the front edge of the keyboard between the thumb and index finger of each hand. l .
- 2. Gently, lift the keyboard up and out of the computer.

To decrease the contrast :

Simultaneously press the CTRL, ALT and Fl key .

If the screen is still unreadable, adjust the entire computer in the following manner

When the computer is turned on, it looks for a diskette in the drive. If you do not put a diskette in the drive within approximately 35 seconds, a tone will sound every few seconds until you insert a diskette. If the KAYPRO detects no keystrokes or diskette access within a few minutes, the machine automatically shuts off.

The LCD screen may appear opaque or unreadable at first. You may adjust it to one of two positions:

- 1. Locate the Lid Release latch on the lower right side of the LCD screen, and place the thumb of your right hand on it.
- 2. Gently hold the cover in your left hand.
- 3. Slide the latch to the right and hold it there.

#### STARTING THE KAYPRO 2000

1. The KAYPRO 2000 is turned on by raising the cover. Release the latches on the sides, and raise the cover by placing your index fingers on the latches and gently pulling them toward you while CAREFULLY lifting the cover with your thumbs, until it is angled away from you. will slide into place, locking the cover into position.

> The cover now pivots freely on its hinges and can be set to one of two positions. Do not bring the cover too far forward or you will turn the computer off.

- $3.$ Place the keyboard in front of you.
- Carefully move the computer back and forth or from side to 4. side, until the screen is clear and readable.

For more comfortable viewing, place the computer at eye level, while leaving the keyboard at typing height. Angle the keyboard toward you, using the folding angle struts located on the bottom of the keyboard.

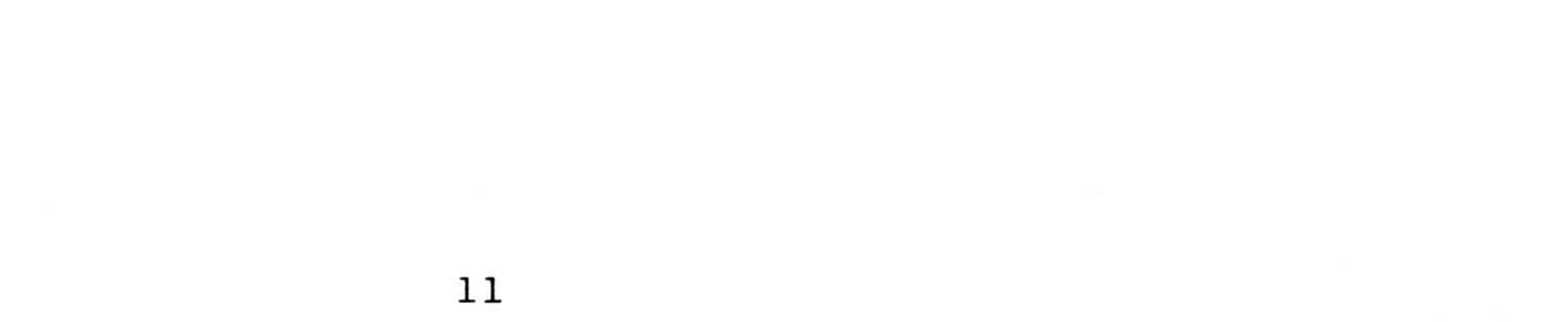

# CARE OF DISKETTES

Diskettes store data on a magnetic surface that is vulnerable to damage which could result in the loss of data. Here are a few simple guidelines for handling and using diskettes .

HANDLE DISKETTES WITH CARE: Do not open or disassemble the diskette. Do not flex or bend the diskette.

KEEP DISKETTES COVERED: Leave the metal protection tab in place.

STORE DISKETTES SAFELY: Store diskettes in a container or file in a clean, dry, cool place away from magnetic fields, away from the computer, away from telephone lines, etc. Do not place diskettes on top of the computer.

POWER: Never have a diskette in the drive when you turn ON the power. Always remove a diskette before turning OFF the computer.

INSERTING DISKETTES: Use these instructions when working with the section COPYING MASTER DISKETTES. Open the drive by pushing the sliding latch to the left until the drive pops up and the plastic drive-protector pops out. Remove the drive-protector. Then, holding the diskette with the label to the right and the metal tab to the left, insert the diskette into the drive. There may be some resistance when the diskette is almost in the drive. Continue to push it until a click is heard and the diskette stays in the slot. Close the drive.

TO REMOVE A DISKETTE: Slide the drive latch to the left until the drive pops up. Gently remove the diskette from the drive. When the computer is not in use, keep the plastic drive-protector in the drive .

STORE INFORMATION FREQUENTLY: Store information as you create it--about two to four times an hour--and store your work whenever you leave the computer, even briefly. The procedure for storing information depends on the program being used .

BACK UP: Make backup copies of any diskettes you make to ensure that, if one is lost or damaged, you will still have a copy.

LABEL DISKETTES CAREFULLY: Immediately label all diskettes which contain programs or data. Use "press-apply" labels; write the label first; then apply it to your diskette. If you must write on a label which is already on a diskette, use only a soft, felttip pen, as a pencil or ballpoint pen can damage a diskette.

WRITE-PROTECT TAB: A sliding tab is located in the corner of any<br>3.5 inch diskette. This tab allows information to be written to 3.5 inch diskette. This tab allows information to be written to or read from a diskette. To protect the data on a diskette,

# GETTING STARTED

slide the tab to uncover a small, rectangular hole; the computer then cannot write on the diskette. To permit the computer to write on the diskette, slide the tab to cover the hole.

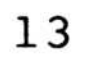

- 1 . Locate the Lid Release latch on the lower right side of the LCD screen, and place the thumb of your right hand on it.
- 2. Gently hold the cover in your left hand.
- 3. Slide the latch to the right and hold it there.
- 4. Pull the cover forward and close it.

## COPYING MASTER DISKETTES

Read the section on the page fifteen titled INSERTING DISKETTES. Master diskettes can only be used to create working copies; they cannot be used for work purposes .

To make a working copy:

- 1 . Turn on the computer .
- 2. Insert a Kaypro AutoStart Master diskette into the diskette drive .
- 3. Follow the prompts on the screen. Use the time while the diskette is copying to read the next page.
- 4. When the working copy is completed, remove the diskette from the drive .
- 5. Store the master diskette in a safe place for future use.
- 6. Reset the system by pressing the Ctrl, Alt, and Del keys simultaneously .

Repeat steps 1-6 for each Autostart diskette. When you are done, turn off the computer by closing the cover. To do this:

IMPORTANT! In the future, if you are working in a file, before you turn off the computer, the file should be closed

according to the instructions for the program.

#### ABOUT POWER

The KAYPRO 2000 operates from one of two power sources: an external 120V AC wall outlet, or the internal 7V DC battery pack. Whenever the KAYPRO 2000 operates from the 120V power source, the internal battery pack automatically charges. The battery pack in the KAYPRO 2000 will last about four hours with ten percent diskette access time. That is, if the computer is actually reading from or writing to the diskette ten percent of the time that the computer is on, the battery pack will last<br>about four hours. The KAYPRO 2000 will run all conventional The KAYPRO 2000 will run all conventional software while powered from the battery pack.

When the computer is reading from or writing to a diskette, the diskette drive is operating and the battery pack must provide power for mechanical operations. When the computer is not operating the diskette drive, the power consumption is much less. Hence, copying and formatting disketttes uses a great deal of power, and the user should perform these operations while the KAYPRO 2000 is powered from the 120-volt power source.

If you want to take your computer overseas, electronics stores have power conversion units that will allow you to use the KAYPRO 2000 in the country you are visiting. Before purchasing a conversion unit, check with your dealer about the types and models you should buy.

#### OVERSEAS POWER REQUIREMENTS

SHELF LIFE

Even if you do not use your KAYPRO 2000 for several weeks, the battery will eventually run down. To avoid draining the battery pack, leave the computer charging whenever possible. You cannot overcharge the computer. The shelf life of the KAYPRO 2000, starting from a full charge and without any computer use, is

approximately two weeks .

# GETTING STARTED

#### THE KEYBOARD

The KAYPRO 2000 is designed so that you can control the computer entirely from the keyboard. The keyboard is divided into three areas: a function key area on the top, a typewriter-style keyboard in the center, and an area to the right that contains cursor control keys . SETTING STARTED<br>
THE KEYBOARD<br>
THE KEYBOARD<br>
THE KEYBOARD<br>
THE KAYPRO 2000 is designed as that you can control the comparent<br>
areas: a function key area on the top, a typewriter-style<br>
(with the section of a few control ke THING STARTED<br>
THE KEYBOARD<br>
THE KEYBOARD<br>
THE KAYPRO 2000 is designed so that you can control the computer<br>
entirely from the keypoard in the control keysoard in the control keysoard<br>
Newboard in the control keys.<br>
With r

With the exception of a few control keys, such as CTRL, ESC, and RETURN, keys will automatically repeat when held down.

KEYS ON THE TOP OF THE KEYBOARD

F1-F10 On the top of the typewriter-style keyboard there is a<br>row of function keys labeled F1 through F10. The row of function keys labeled Fl through FlØ. functions of these keys are determined by the program being used. Consult the software manual for the program.

> When the A> prompt is on the screen, the function keys perform command line editing functions. See the section of the MS-DOS manual on Editing Command lines.

- NUM LOCK switches on the numeric keypad. See the KEYPAD part of this section.
- SCROLL Also the BREAK key. This key has no specific meaning. LOCK Several different types of software use it in conjuction with the CTRL key to perform various functions .

- ESCape you're using .
- TAB moves the cursor horizontally and/or inserts a certain number of spaces, depending on the program in use.

Normally the cursor moves to the right. Tab to the left by holding down the shift key while pressing TAB.

CTRL to do certain functions. Hold down the CTRL key and type the letter. Sometimes the function will display as a  $\hat{ }$  character followed by a second character.

> The system can be reset from the keyboard by holding down both the Ctrl and Alt keys; then pressing Del.

CAPS LOCK puts alphabetic characters in upper case. Press once

KEYS ON THE LEFT OF THE KEYBOARD

1 6

1 7

to activate it and press again to deactivate it.

- SHIFT is used simultaneously with letter keys to put alphabetic characters in upper case. It also accesses the characters on the upper part of keys which have two characters, for example, @ and ?. When the CAPS LOCK key is activated, the shift key will temporarily<br>reverse its effect on other keys. Try it. reverse its effect on other keys. GETTING STARTED<br>
to activate it and press again to deactivate it.<br>
SHIFT is used simultaneously with letter keys to put<br>
alphabetic characters in upper case. It also accesses<br>
the characters on the upper part of keys which GETTING STARTI<br>
to activate it and press again to deactivate it.<br>
SHIFT is used simultaneously with letter keys to put<br>
alphabetic characters in upper case. It also accese<br>
the characters on the upper part of keys which ha GETTING STARTED<br>
to activate it and press again to deactivate it.<br>
SHIFT is used simultaneously with letter keys to put<br>
alphabetic characters in upper case. It also accesse<br>
the characters, for example, @ and ?. When the
	- BACKSPACE moves the cursor backward, sometimes deleting the character over which it moves, depending on the program being used .
	- RETURN the left of the screen. It also tells the computer to execute a command and has various other uses. <RET> and <CR> are computer symbols to indicate that you should press the return key.
	- ALT keys to tell the computer to do a specific task. The Alt key is held down while the next key is pressed.
	- PRTSC to your printer.

To the left of the cursor control keys, there is a key with a blue square on it. This key performs special functions and works in conjuction with other keys that have blue characters on them to perform specific tasks.

On the lower right portion of the keyboard, you will see the cursor control keys. These consist of four keys with small, grey arrows on them, one pointing up, one down, one left and one right. These allow you to move the cursor anywhere on the screen, depending on the program being used.

These keys have four other designations on them: PG UP, PG DN,<br>END and HOME. These functions are used in some popular word These functions are used in some popular word processing programs. If you are in WordStar for example:

# THE BLUE KEY

#### THE CURSOR CONTROL KEYS

To scroll up one page

Simultaneously press the blue key and the PG UP key.

To scroll down one page:

Simultaneously press the blue key and the PG DN key.

# GETTING STARTED

The HOME function takes the cursor to the beginning of a document being edited, the END function to the end. HOME and END do not work with WordStar, which makes other provisions, however they do work with other popular word processing programs .

To go to the beginnning of the document:

Simultaneously press the blue key and the HOME key .

To go to the end of the document:

Simultaneously press the blue key and the END key.

The keys that make up the pad will now output only numeric<br>charactors. To return the keyboard to character output, re To return the keyboard to character output, repeat the above operation .

THE KEYPAD

Eleven keys on the right side of the keyboard have both black and orange characters on them. The orange characters define numbers and a decimal point, and comprise a numeric, calculator-style keypad .

To use the keypad:

Press NUM LOCK.

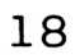

# WORKING WITH DISKETTES

# WORKING WITH DISKETTES

The date and time on the KAYPRO 2000 can be set so that any files you create or alter will have the date and time recorded in the directory . WORKING WITH DISKETTES<br>
DISPLAYING OR SETTING THE TIME AND DATE<br>
The date and time on the KAYPRO 2000 can be set so that any<br>
you create or alter will have the date and time recorded in<br>
directory.<br>
To display or change th WORKING WITH DISKETT<br>
INSPLAYING OR SETTING THE TIME AND DATE<br>
The date and time on the KAYPRO 2000 can be set so that<br>
you create or alter will have the date and time recorde<br>
directory.<br>
To display or change the current

### DISPLAYING OR SETTING THE TIME AND DATE

- 1 . Type: DATE Press RETURN.
- 2 . If you do not want to make a change, press RETURN.
- 3 . numerals with hyphens or slashes. The number of days in the months and leap years are changed accordingly.

The time is always displayed with the system prompt, for example:  $12:09$  A>

To change the current system time setting:

To display or change the current system date setting :

1. Type: TIME Press RETURN .

- 2 .
- 3 . To change the time, enter numerals only. Use military time. (If p.m., add 12 hours to the present time; for example, if it is 5:20 in the afternoon, it is 17:20 military time.) Separate the hour and minutes with a colon. You need not enter the seconds <ss> or hundredths of seconds <cc>.

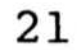

# THE SYSTEM PROMPT AND THE FLASHING LINE

The A> prompt is called a system prompt. When you see a system prompt, it is an indication that the computer will accept typed commands to tell it what to do. The letter designation in the prompt tells you the current logged drive. Your KAYPRO 2000 has only one drive; the A drive. The commands are for disk operating system (DOS) programs. Your KAYPRO 2000 uses MS-DOS, a disk operating system by MicroSoft. Some of the main functions of MS-DOS are to handle input from the keyboard and output to the screen, handle file allocations, and communicate with peripheral devices, such as a printer.

The flashing line is a cursor--a place marker to show where information can be entered. The next character you type will appear at this location.

#### FORMATTING A DISKETTE

All new diskettes must be formatted to prepare them to receive information. When a diskette is formatted for the KAYPRO 2000, it is magnetically imprinted with 160 circular tracks, with each track having 9 sectors .

CAUTION: Formatting a diskette erases all the information which is on it .

To format a diskette:

- 1. Place your working copy of the MS-DOS diskette in the drive.
- 2. After the A> prompt, type: FORMAT A:/S Press RETURN.

You will see the following prompt:

Insert new diskette for drive A: and strike any key when ready

The "new diskette for drive A:" is the diskette you wish to format.

4. Follow the prompts. Respond with upper-case letters.

The /S in the FORMAT command automatically places the system files on a diskette as it is formatted. The FORMAT program has several options like this. These are described in detail in your<br>MS-DOS OPERATING SYSTEM USER'S GUIDE. To use your new formatted MS-DOS OPERATING SYSTEM USER'S GUIDE. diskette in your KAYPRO 2000 you will need to put two files on<br>it: AUTOEXEC.BAT and COMMAND.COM. These files are on the it: AUTOEXEC.BAT and COMMAND.COM. working copy of your MS-DOS diskette, and you can place them on your new diskette using the COPY command, described later in this section .

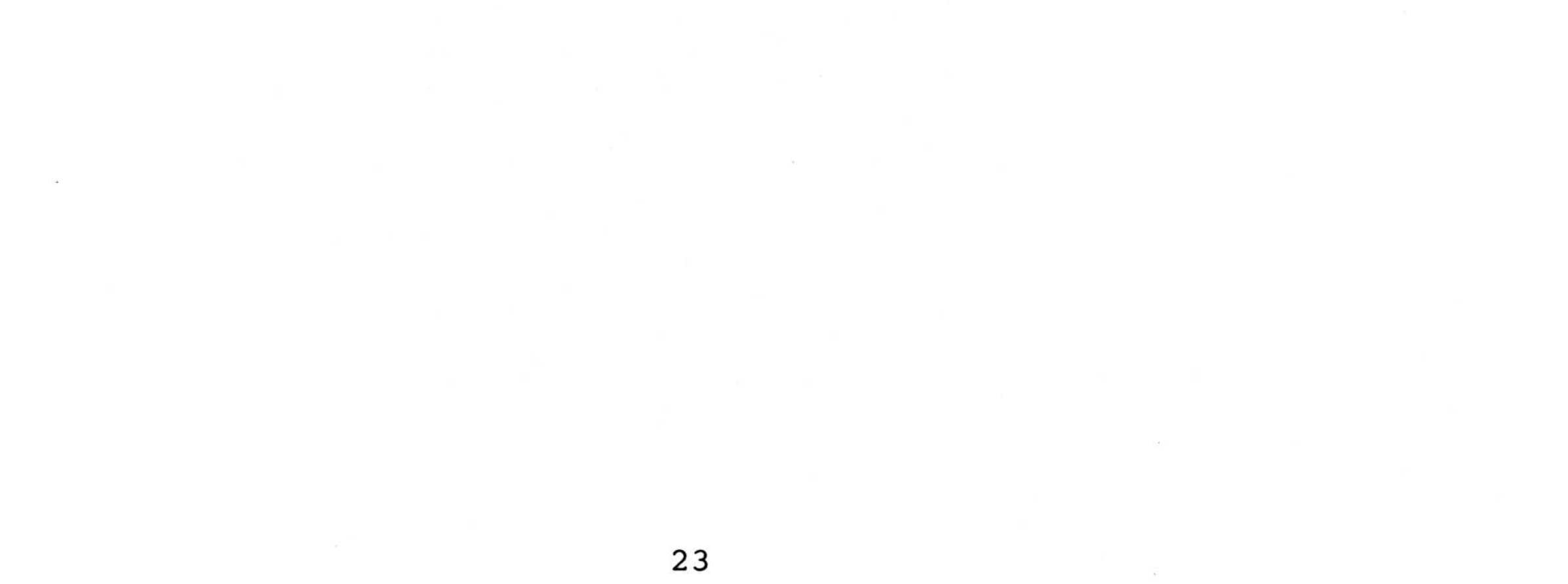

#### WORKING WITH DISKETTES

# WORKING WITH DISKETTES

System files are put on a diskette so the KAYPRO 2000 can be started from that diskette. If the diskette has been formatted with the /S option, (See the previous page) then you do not need to place system files on it.

#### PLACING THE SYSTEM FILES ON A DISKETTE

If you want to place the system files on a diskette, the destination diskette must either have no files on it or already have a version of the system files that you want to update.

To place the system files on a diskette, place your MS-DOS diskette in the drive and enter the command, SYS, and follow it with the drive letter and a colon  $(:):$ 

Type: SYS B: Press: RETURN

The B: in this command is a reference to the B drive, however, there is no B drive. The reference to it is an artifice, to allow the copying of files with a single drive machine.

You will see this prompt:

Insert diskette for drive B: Strike any key when ready 

If you enter the DIR command at this point, you will see a prompt to insert the original, source diskette.

There are two MS-DOS system files, IO.SYS and MSDOS.SYS, that never appear on directory listings.

Remove the MS-DOS diskette and insert the diskette on which you wish to place the system files .

When the SYS operation is done, this message will be displayed:

System Transferred A>

# BACKING UP FILES

It is imperative that all files be backed up on diskettes. If a diskette is damaged, it can be re-formatted, repaired, or replaced. The information on it cannot. However, if you periodically copy your files onto backup diskettes, the information on them is safe .

When backing up files, use the DISKCOPY command to copy an entire diskette. See the MS-DOS OPERATING SYSTEM USER'S GUIDE.

DATA FILES

Data files, especially business data files, such as those from an accounting system. require a more elaborate backup. The accounting system, require a more elaborate backup. following system is the MINIMUM and the least complicated method.

- 1. On day 1, back up all data on a blank diskette. This diskette, or diskettes, is the Grandfather.
- 2. At the end of day 2, back up all data on a second blank<br>diskette. This diskette is the Father. This diskette is the Father.
- 3. Following the end of business on day 3, back up that day's data on the Grandfather diskette. This process will<br>overwrite the old information with new data. This diskette overwrite the old information with new data. is now the new Father, and the old Father becomes the Grandfather .
- 4. Repeat this procedure at the end of each business day.

WORKING WITH DISKETTES

These steps illustrate the basic sequence of a simple backup<br>schedule for data diskettes. The worst that can happen is th The worst that can happen is that two days' data will have to be reconstructed. Some companies will carry this sequence to a Son generation of backup and always<br>keep the Grandfather in another location. The old Grandfather keep the Grandfather in another location. (new Son) is brought in each day for backup, and the old Father

(new Grandfather) is removed from the premises. That way, even a fire or other catastrophe will not destroy the business records. We are talking about the accounting records of a business. Without them, a business cannot survive.

WORKING WITH DISKETTES  $\overline{\text{WC}}$ 

# COPYING FILES FROM ONE DISKETTE TO ANOTHER

To copy a file from one diskette to another:

FILENAME.EXT represents the name of the file you wish to copy, followed by its three character extension. For example, COMMAND. COM or WSMSGS. OVL. WORKING WITH DISKETTES<br>
COPYING FILES FROM ONE DISKETTE TO ANOTHER<br>
To copy a file from one diskette to another:<br>
1. Type: COPY A:FILENAME.EXT B:<br>
Press RETURN.<br>
FILENAME.EXT represents the name of the file you wish<br>
to co

l . Type: COPY A: FILENAME. EXT B: Press RETURN .

2 . drive A:"), and insert the target diskette (The "diskette for drive B:").

When the COPY operation is done, this message will be displayed:

1 File(s) copied  $A$ 

If you enter the DIR command at this point, you will see a prompt to insert the original, source diskette.

More information on the COPY command can be found in the MS-DOS OPERATING SYSTEM USER'S GUIDE.

# USING OTHER FEATURES

 $\overline{f}$ 

 $\frac{\pi}{2}$ 

 $\mathbb{S}^{\pm}$ 

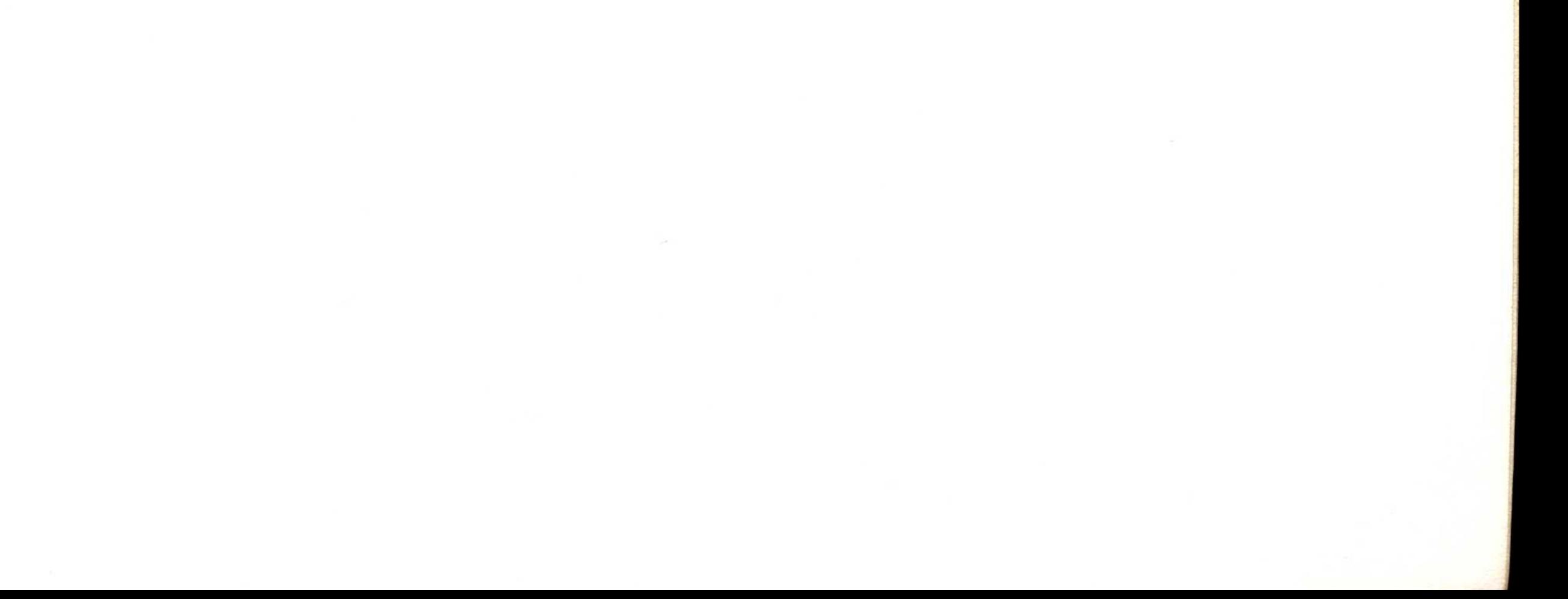

 $\sim$ 

#### SPECIAL FUNCTIONS

The user of the KAYPRO 2000 has complete control of the computer from the keyboard. This includes resetting the computer in a number of different ways, and controlling the contrast of the LCD screen .

While running certain programs, you may discover that your computer does not accept input from the keyboard, or the program displays the same message repeatedly, or that something quite strange is happening. You may start over by resetting your computer. There are several ways to do this: by restarting your operating system, called a "soft reset"; and by electronically stopping and starting your computer, called a "hard reset".

There are three ways to perform a hard reset: from the keyboard, using the cover, and from the bottom panel of the computer.

RESETTING THE COMPUTER

A soft reset will work most of the time and is preferable to a hard reset because it does not involve interrupting the current flow .

To perform a soft reset

Simultaneously press the CTRL, ALT, and the DELETE keys .

The computer should restart, and the opening messages should appear. If this does not not work, perform a hard reset from the keyboard :

Simultaneously press down the blue, CTRL, ALT, and ESC keys .

If this does not not work, perform a hard reset by closing and opening the cover .

If this does not work, perform a hard reset from the bottom panel:

- 1. Procure a small plastic rod shaped like a toothpick. The rod must be plastic. DO NOT USE METAL under any circumstances. Using a metal rod will seriously damage your computer .
- 2. Close the cover.
- <sup>3</sup> . Turn the computer over and place it on a surface that will not scratch the top cover .
- 4 . Locate the small hole which is just above the opposite corner from the two phone jacks. This is the reset hole.

29

# USING OTHER FEATURES

# USING OTHER FEATURES

<sup>5</sup> . Gently insert the plastic rod into the reset hole until you feel it press the button within. Remove the rod.

If the computer will not reset after you have taken these steps, contact your dealer .

SETTING THE SCREEN CONTRAST

To increase the contrast:

Simultaneously press down the CTRL, ALT, and the F2 keys .

To decrease the contrast:

Simultaneously press down the CTRL, ALT, and the Fl keys .

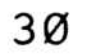

# TECHNICAL INFORMATION

If you have difficulties when operating your KAYPRO 2000, PLEASE check the following list of symptoms and remedies before calling your dealer. Of course, when programs don't do what you expect, read the manual for that program.

If the following quick checks don't fix the problem, contact your dealer for assistance with both the operation of your software and the service needed for your KAYPRO 2000.

SYMPTOM: Programs won't load or execute.

#### TROUBLESHOOTING

- 1 . The screen is reflecting light poorly. Adjust the LCD screen.
- 2 . Low contrast. Adjust the contrast as instructed in "SETTING THE SCREEN CONTRAST"
- 3. The software is installed incorrectly. Install it for a black and white display

PROBABLE CAUSES AND REMEDIES :

- 1 . No power. Be sure that the power cords are plugged into both the wall and the KAYPRO 2000. Be sure the battery pack is charged. Check any switches controlling the wall outlet.
- 2. Drive not closed.
- 3. Diskette in drive isn't the diskette expected by the operating program .
- 4. Diskette isn't in the drive correctly (label side to the right and the metal tab to the left)
- 5. Diskette has been damaged. Try making a copy.
- 6. Incorrect response to a prompt or invalid menu selection; check for error message from program .
- 7. You're asking the program to do something it can't. When all else fails, read your manual.

SYMPTOM: No LCD display.

PROBABLE CAUSES AND REMEDIES:

# TECHNICAL INFORMATION

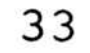

# TECHNICAL INFORMATION

SYMPTOM: Computer unexpectedly ignores keyboard entries.

PROBABLE CAUSES AND REMEDIES:

- 1. The battery pack does not have enough power. Connect the charging unit .
- 2. Incorrect instruction sequence. Check the appropriate manual to insure that you are using the correct operations and sequence.
- 3. Check the connections of keyboard to computer.
- 4. Electronic malfunction. Reset the computer as previously explained .

SYMPTOM: The keyboard produces numbers where you expect letters. PROBABLE CAUSES AND REMEDIES:

The numeric pad is still activated. Press NUM LOCK.

# 3 4

#### MAINTENANCE

Because of the generally high reliability of modern, solid-state components, with normal use your computer should need very little maintenance or service.

It is important to keep the computer and diskettes dust-free. The computer itself can be cleaned with a damp, lint-free cloth. A mild kitchen detergent can be used, if necessary. DO NOT allow water or any fluid to contact any electronic components.

Care for peripheral devices, such as printers, should be covered in the manual that came with the device.

# 3 5

# TECHNICAL INFORMATION

#### ABOUT CABLES

The KAYPRO 2000 connects to both serial printers and external modems with serial cables (available from your dealer). These cables are NOT interchangable, so if you intend to use both an external modem and a serial printer, you must obtain two different cables.

# SERIAL PRINTER

The KAYPRO 2000 is compatible with most serial printers. Connect your computer to your printer with a KAYPRO 2000 serial printer cable. Plug one end of the cable into the connection on the printer and the other end of the cable into the RS-232C serial port on the left side of your KAYPRO. Next, initialize any software that did not come with your computer to address the serial port, rather then the parallel port. You do this by using the installation program provided with your software.

The KAYPRO 2000 will work with most standard external modems. Again, the connection is made through the RS-232C serial port, using a KAYPRO 2000 external modem cable. Follow the instructions for your particular modem and telecommunications software .

Please note that Kaypro Corporation makes no guarantees about the suitability of a given serial device for use with the KAYPRO 2000 RS-232C interface. Before you purchase any serial device, insist upon a demonstration of its operation.

#### EXTERNAL MODEM

# CONNECTING SERIAL DEVICES

# KAYPRO 2000 SERIAL PORT PIN ASSIGNMENTS PRIMARY ASYNCHRONOUS COMMUNICATIONS

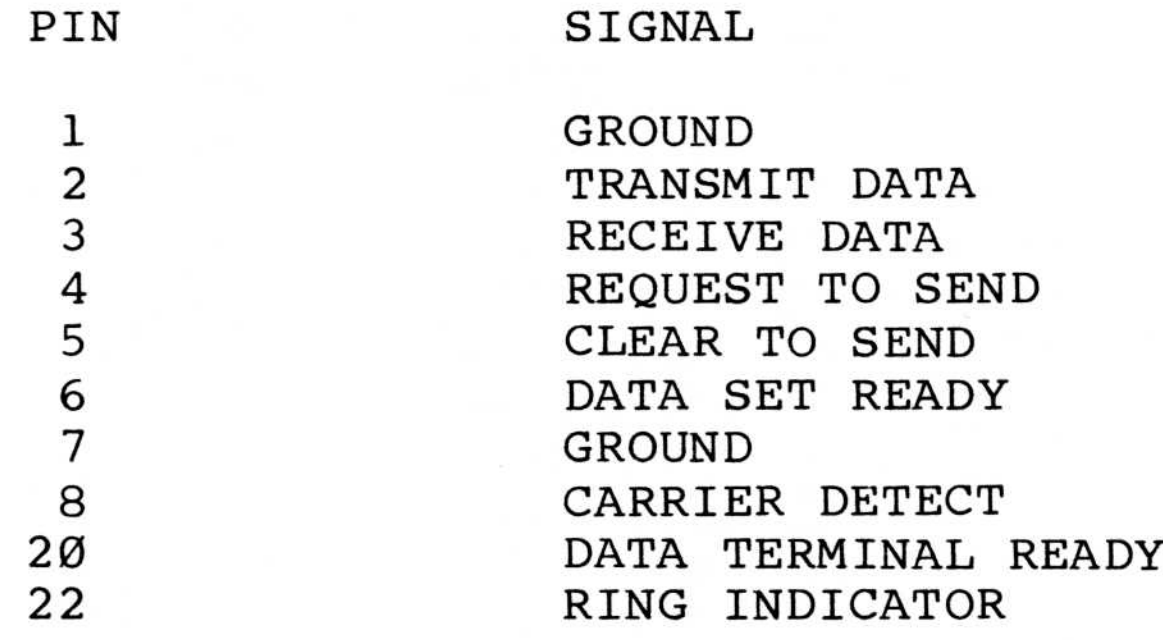

# TECHNICAL INFORMATION

# TECHNICAL INFORMATION

The following figures should be used as reference for the I/O interface between the KAYPRO 2000 computer and any peripherals<br>you use. Note that there is an extra telephone-style jack and Note that there is an extra telephone-style jack and a rubber-shielded one-hundred pin connector on the bottom of the computer. Both of these ports are for use with KAYPRO 2000 accessories, which will be available soon.

RS-232C Serial port

# I/O CONNECTORS

The Bottom of the Computer

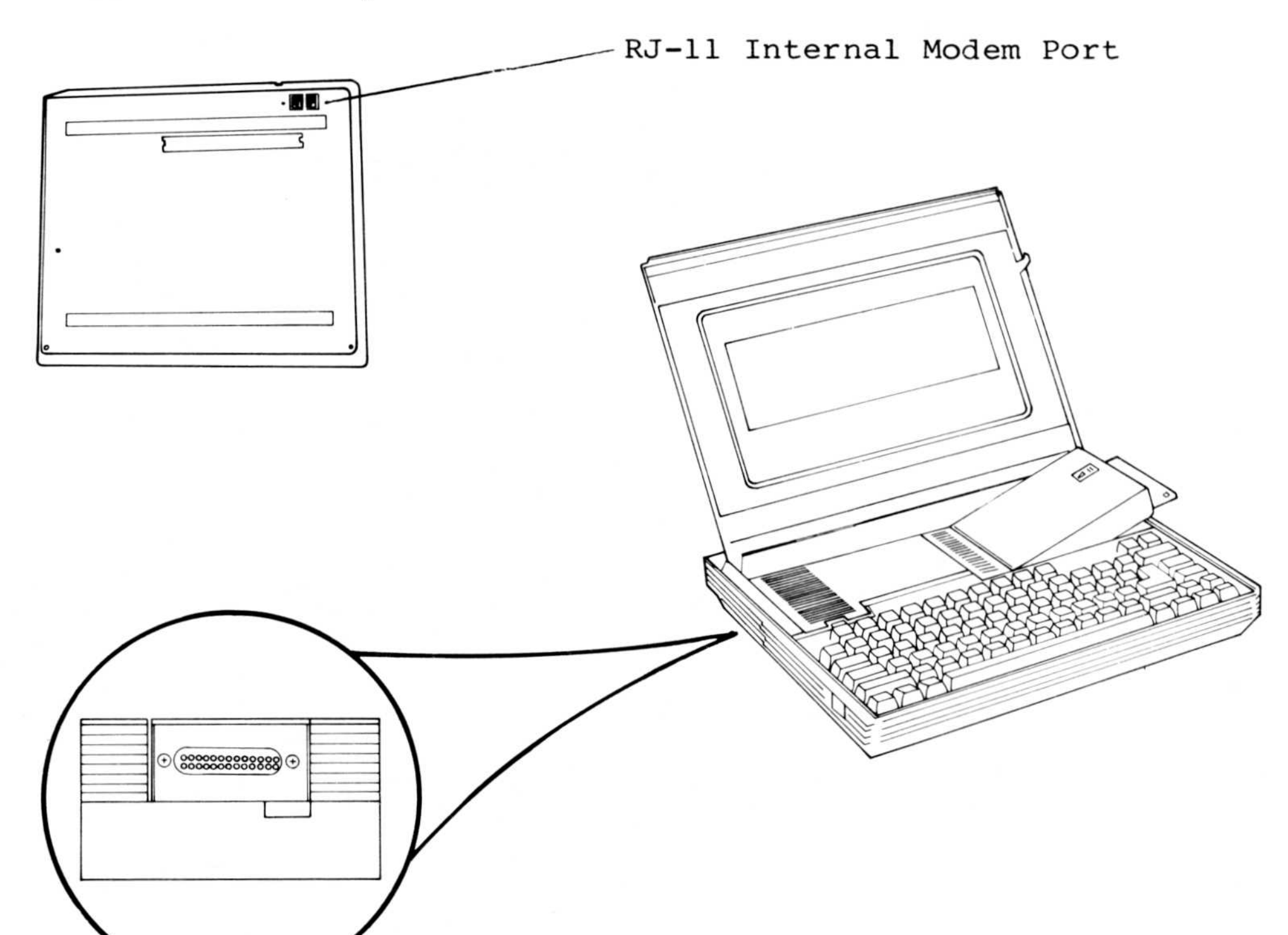

#### SERVICE WARNING

Proper precautions must be observed to assure that components are not damaged when this unit is serviced or adapters are added to or removed from the I/O channels.

The preferred method is to have a grounding strap attached to the wrist with the drain lead connected to a common earth ground and to have the unit positioned on a conductive grounded mat. With the above precautions observed, and the power switched off, one may insert or remove components or adapters.

Failure to observe these precautions may damage the unit in such a manner as to render it unserviceable or unreliable.

If one has built up a charge, this may be felt when first contacting the aforementioned surfaces .

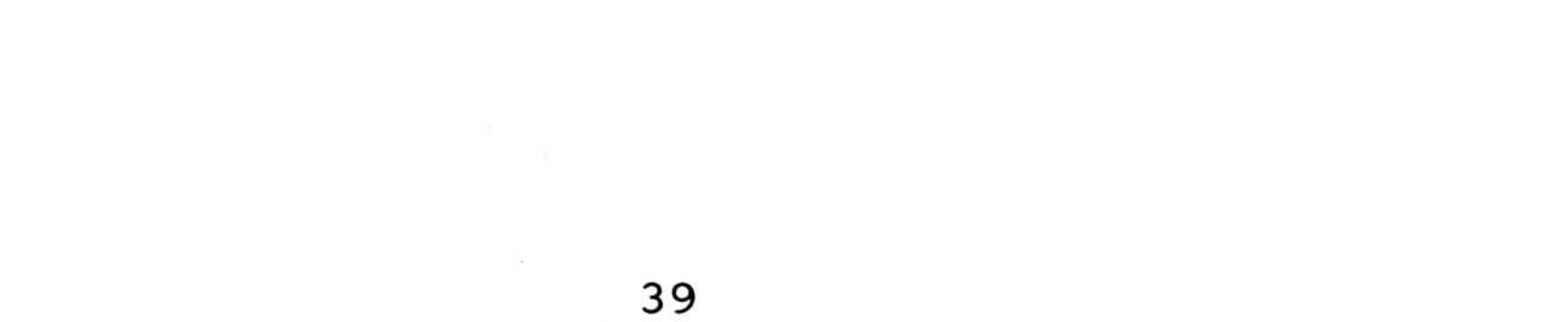

# TECHNICAL INFORMATION

# TECHNICAL INFORMATION

# MEMORY MAP OF THE KAYPRO 2000

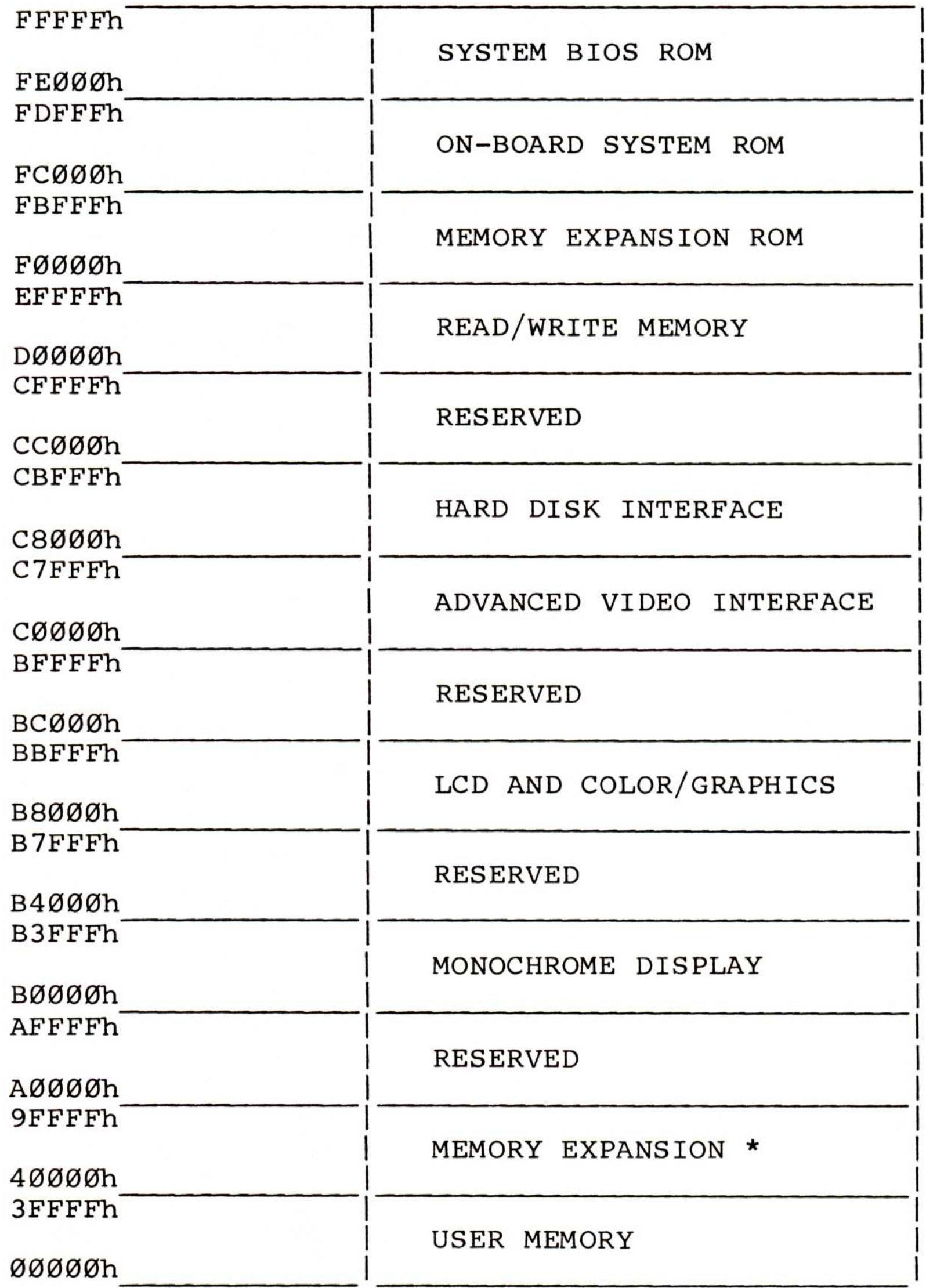

#### $\star$ AVAILABLE FROM YOUR DEALER

# I/O PORT ADDRESSES

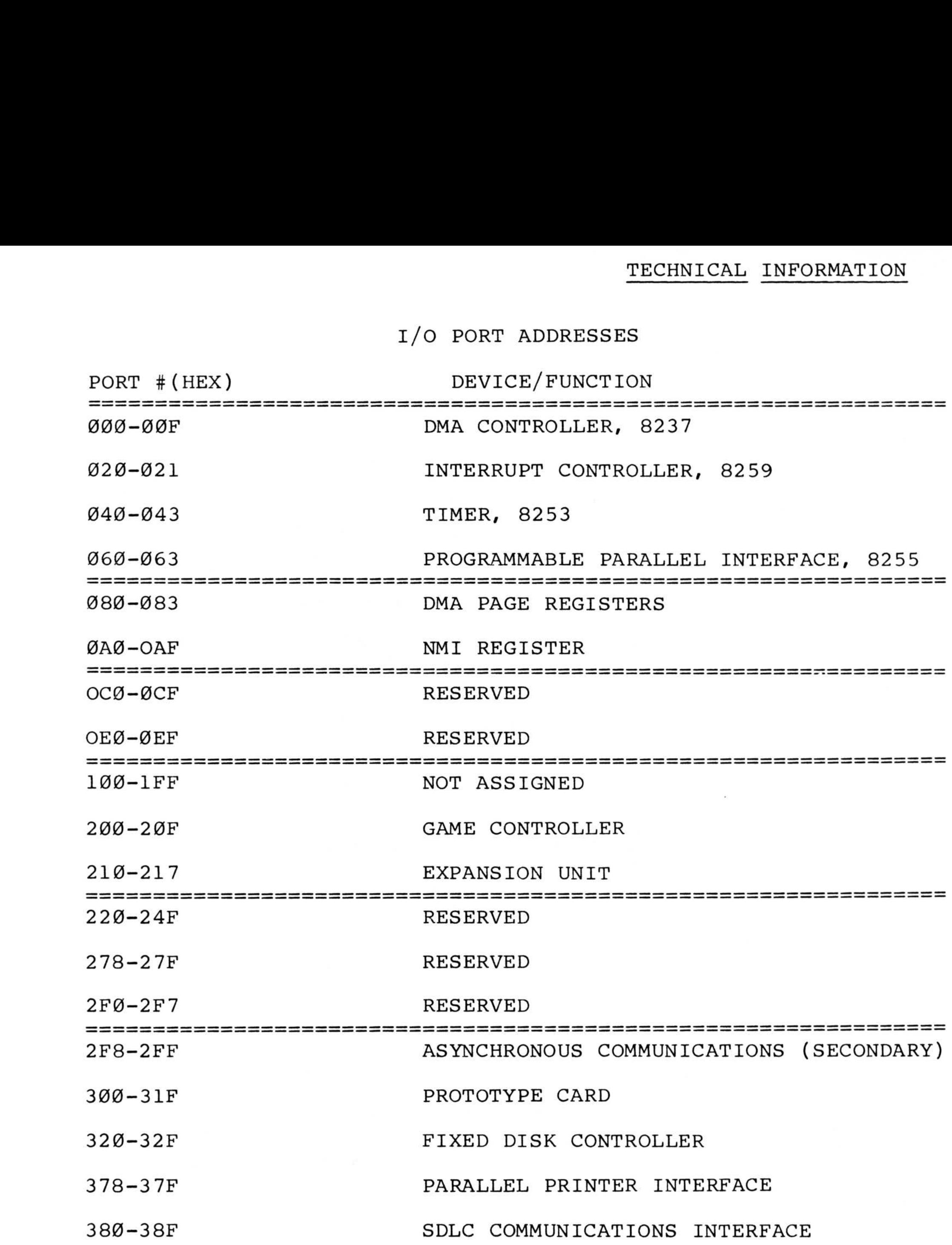

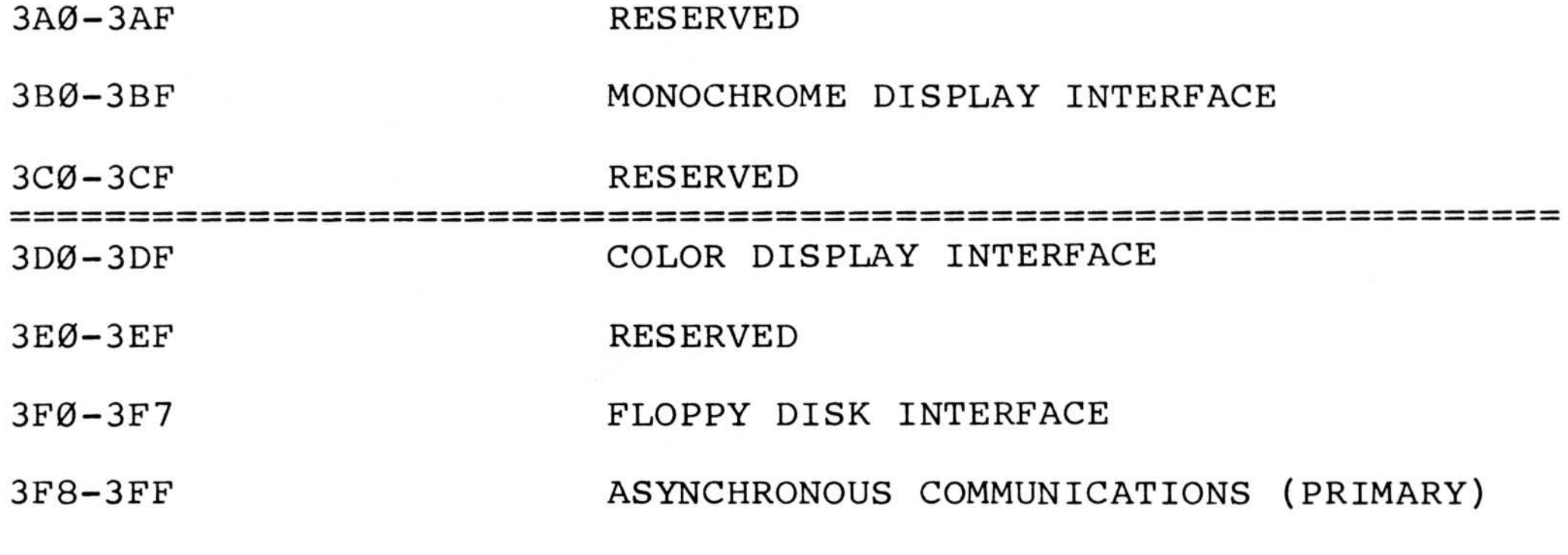

#### GLOSSARY

#### ADDRESS a number used by the computer to keep track of different memory locations

- ARRAY a set of elements arranged in a pattern
- ASCII acronym for American Standard Code for Information Interchange; a 7-bit code for representing character data, such as letters, punctuation, etc. GLOSSARY<br>
GLOSSARY<br>
ADDRESS a number used by the computer to keep track of<br>
different memory locations<br>
ARRAY a set of elements arranged in a pattern<br>
ASCII acronym for American Standard Code for Informat<br>
Interchange; a 7 GLOSSARY<br>
a number used by the computer to keep track of<br>
different memory locations<br>
ARRAY<br>
a set of elements arranged in a pattern<br>
ASCII<br>
acronym for American Standard Code for Informatic<br>
Interchange; a 7-bit code for
	- BACK UP measure
	- BAUD RATE the number of signal level changes per second in a serial transmission
	- **BIT** a computer can handle (see BYTE)

# GLOSSARY

BIT RATE number of bits transmitted per second

- BOOT loading the operating system into memory from drive A. Cold boot occurs when the machine is first turned on. It may also be reloaded while the computer is on by pressing the Ctrl-Alt-Del keys . GLOSSARY<br>
an animber used by the computer to keep trace<br>
different memory locations<br>
ARRAY a set of elements arranged in a pattern<br>
ASCII acronym for American Standard Code for Info<br>
Interchange; a 7-bit code for represent
	- BUFFER manipulating data associated with I/O devices, such as disks and keyboards
	- BUG a problem or undesirable side-effect of a computer program, almost always unexpected and unwelcome (see DEBUG)
	- BYTE 8 bits. A kilobyte or kbyte is 1024 bytes.
	- CHIP slang for an integrated circuit

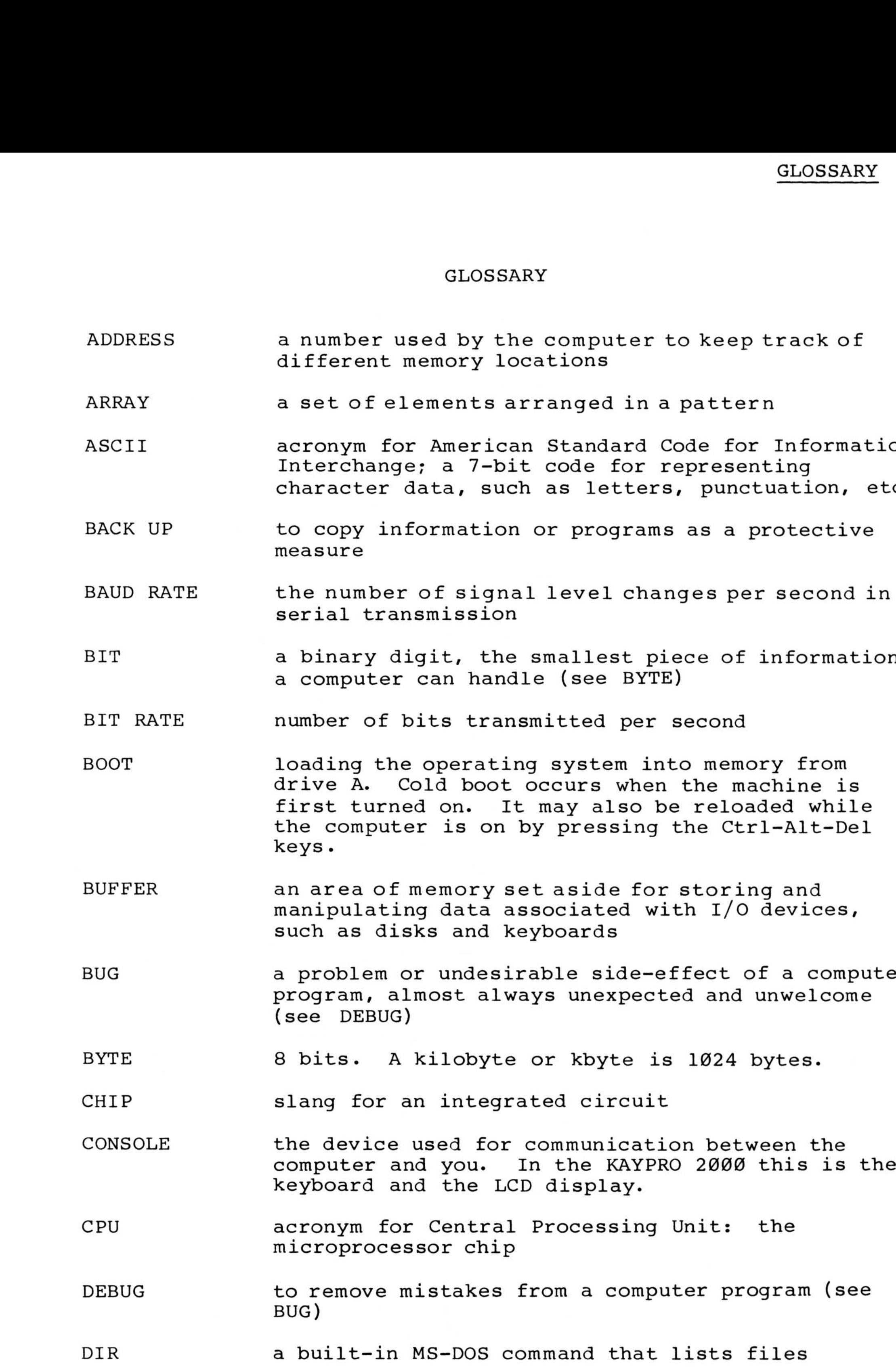

# GLOSSARY

DIRECTORY a listing of files

MS-DOS

- FILE a collection of characters, data, or what-have-you that is stored. A file can contain a program or information to be used by other programs.
- FILENAME the name of a file. You see the file name when you list the directory or use it to access a file.<br>The general form for a filename is: NAME.EXT. The general form for a filename is:
- FLOPPY a diskette of magnetic media which is encased in a sturdy envelope.
- FORMAT the organization of data on a diskette. A doublesided, double-density format on the diskette consists of 80 tracks per side; 160 total per disk, with each track divided into 9 sectors.
- HARDWARE the physical parts of the computer and its peripheral equipment, as opposed to SOFTWARE .
- HIGH-LEVEL LANGUAGE a computer programming language that is similar to English or mathematics. BASIC and PASCAL, for example, are high-level languages.
- INPUT data put into the computer. By extension, the process or means of putting data into the computer .
- LOAD to take information from a storage medium, such as a diskette or tape, and put it into the computer's memory .
- LCD Acronym for Liquid-Crystal Display. A liquidcrystal display consists of a thin sandwich or cell of two glass plates, sealed at the edges and containing nematic liquid-crystal material. When small voltages are applied to the LCD in the correct manner, it acts as a display screen for data, text or information from your computer .
- MACHINE **LANGUAGE** a binary computer language, as opposed to either assembly language (see your MS-DOS PROGRAMMERS

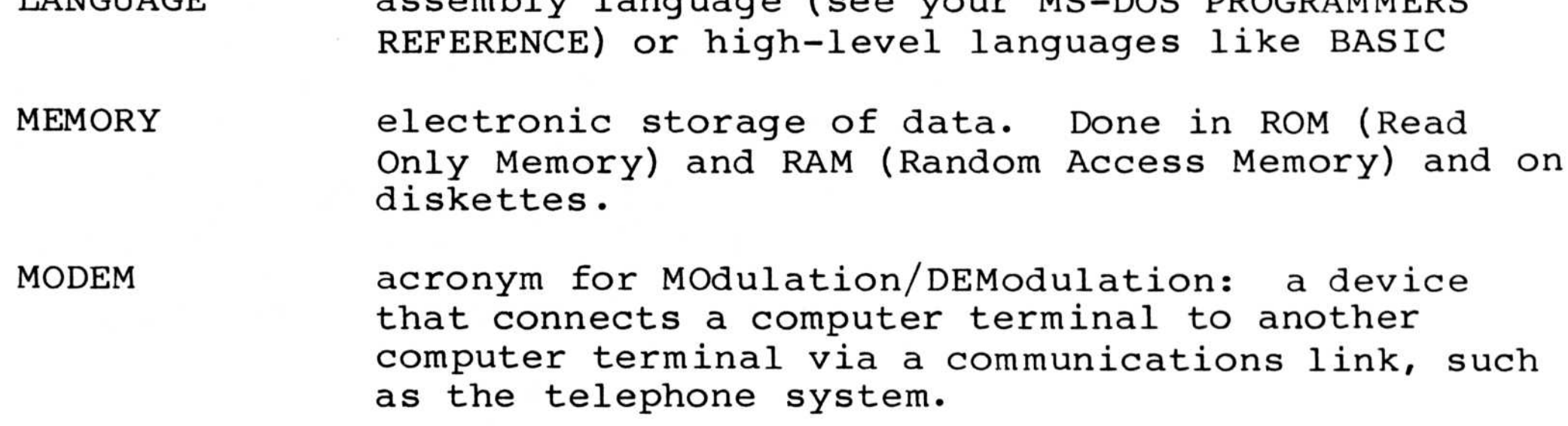

acronym for Microsoft Disk Operating System .

- OPERATING<br>SYSTEM OPERATING the operating system manages memory locations, details of disk and printer input and output, and any other peripherals. Manages details of which file is which, where it is, and how to access the one you want. GLOSSARY<br>
OPERATING the operating system manages memory locations,<br>
SYSTEM details of disk and printer input and output, an<br>
any other peripherals. Manages details of which<br>
file is which, where it is, and how to access th GLC<br>
OPERATING the operating system manages memory locat:<br>
SYSTEM details of disk and printer input and outry<br>
any other peripherals. Manages details of<br>
file is which, where it is, and how to acc<br>
one you want.<br>
OUTPUT in
	- OUTPUT external to a computer. By extension, the process or means of getting information out of a computer .
	- PERIPHERAL computer, such as a printer or modem
	- PIXEL an element or location on the screen for the purpose of forming characters or graphic displays
- PROGRAM a set of instructions for a computer; the SOFTWARE. When these instructions are in a highlevel language like BASIC, they will always have to be converted into a set of low-level or machine language instructions by either an interpreter (GW-BASIC) or a compiler (COBOL, FORTRAN, PASCAL, etc). GLOSSE<br>
SYSTEM details of disk and printer input and output,<br>
any other peripherals. Manages details of wh<br>
information displayed or used to control deviation<br>
outpurf information displayed or used to control deviation<br>
ou GLOSSARY<br>
SYSTEM the operating system manages menory locations,<br>
across of disk and printer input and output, and<br>
any chear peripheric it Manages details of which<br>
for any chear of the set of the memory information displa
	- PROMPT inform the user that the program requires some instruction or information. In MS-DOS, the A> is a prompt which indicates that the computer is waiting for the user to enter a command.
- RAM the computer uses for short-term storage of information and programs. Unlike ROM, the information stored in RAM is changeable and volatile, meaning it will disappear when the power to the computer is turned off. RAM can be read from and written to. GLOSSARY<br>
STSTEM the operating system manages memory locations,<br>
STSTEM details of disk and printer input and output, a<br>
my other peripherals. Manages details of which<br>
file is which, where it is, and how to access the<br>
OU
	- ROM used for unchanging information and programs. Information stored in ROM is not volatile, and will remain intact regardless of whether the power

to the computer is on or off.

A program in ROM tests the computer when it is turned on; then, if everything is OK, it loads the operating system. Read Only Memory also contains the instructions needed for the hardware and software to talk to each other.

SECTOR

a group of bytes on a diskette. A 3.5 inch microfloppy diskette for the KAYPRO 2000 has 9 sectors on each track, with each sector containing 512 bytes of information.

# GLOSSARY

- SOFTWARE GLOSSARY<br>SOFTWARE the programs which make it possible for a user to operate a piece of computer equipment
- SYSTEM the MS-DOS operating system has two kinds of<br>PROGRAMS programs, internal programs and external prog programs, internal programs and external programs. Internal programs exist inside of COMMAND.COM and<br>do not appear on directory listings. They load do not appear on directory listings. into memory when your computer is started. A discussion of all the internal programs is contained in the KAYPRO MS-DOS USER'S GUIDE . GLOSSARY<br>
SOFTWARE the programs which make it possible for a user t<br>
operate a piece of computer equipment<br>
SYSTEM the MS-DOS operating system has two kinds of<br>
PROGRAMS programs, internal programs and external program<br>
In GLOSSARY<br>
SOFTWARE the programs which make it possible for a user to<br>
operate a piece of computer equipment<br>
SYSTEM the MS-DOS operating system has two kinds of<br>
programs, internal programs exist inside of COMMAD.COM and<br>
	- TRACK diskette has 160 tracks.
	- UTILITY For example, FORMAT.COM is a utility program (details in the MS-DOS manual) that allows the formatting of floppy diskettes .

## INDEX

Alt key, 17 backing up, 12 backing up files, 25 BACKSPACE key, 17 beep or tone, 11 blue key, 17 blue keys, 29 brightness adjustment, 10 screen, 30 CAPS LOCK key, 16 carriage return key, 17 cleaning computer, 35 command .com, 23 connector hundred pin, 38 copying files, 26 Ctrl key, 16, 29 cursor, 22 control keys, 16 date setting or ignoring, 21 diskette source, 24 target, 24 diskettes, 5, 12 damaged, 33 formatting, 23 inserting, 12 labelling, 12 removing, 12 storage, 12 write-protect tab, 12 display none, 33 drive

```
designation in prompt, 22
ESCape key, 16
features, 4
files
   backing up, 25
   copying, 26
flashing line, 22
formatting diskettes, 23
I/O connectors, 38
I/O port addresses, 41
input
  doesn't appear on screen, 33
keyboard, 16
```

```
angle struts, 11
   entry failure, 34
   removal, 10
keypad, 18
keys
   automatic repeat, 16
   blue, 17, 29
   cursor control, 16
   Fl through F10, 16
LCD screen
   brightness, 10
   contrast, 10, 30
master diskettes
   copying, 14
memory map, 40
MS-DOS operating system, 22
Num Lock key, 18
off
   turning off the computer, 14
operating system, 22
overseas power requirements, 15
phone jack, 38
pin assignments, 37
port
   modem, 38
   RS-232C, 36, 38
power, 5
   none, 33
printer
   connecting, 36
   serial, 36
programs won't load or execute, 33
prompt
   A>, 22
PrtSc key, 17
reset, 29
response
   incorrect, 33
RETURN key, 17
screen
   adjustment, 10
serial devices, 36
serial port, 36
serial port pin assignments, 37
service warning, 39
setting up the computer, 9
SHIFT key, 17
starting the computer, 10
starting the KAYPRO 2000, 10
system files, 24
system prompts, 22
tab key, 16
temperature, 5
time
   setting or ignoring, 21
```

```
troubleshooting, 33
turning off the computer, 14
upper case, 17
warning, 39
write-protect tab, 12
  character, 16
```
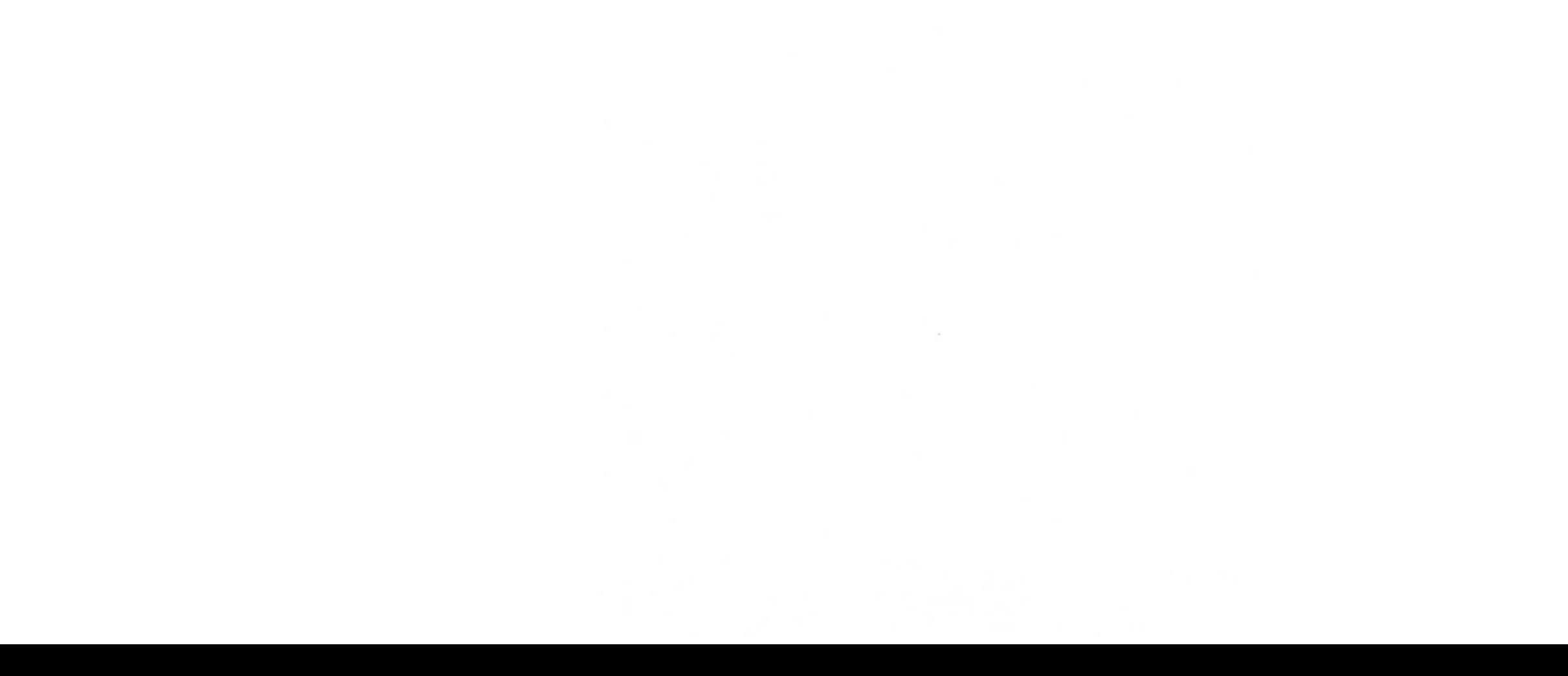

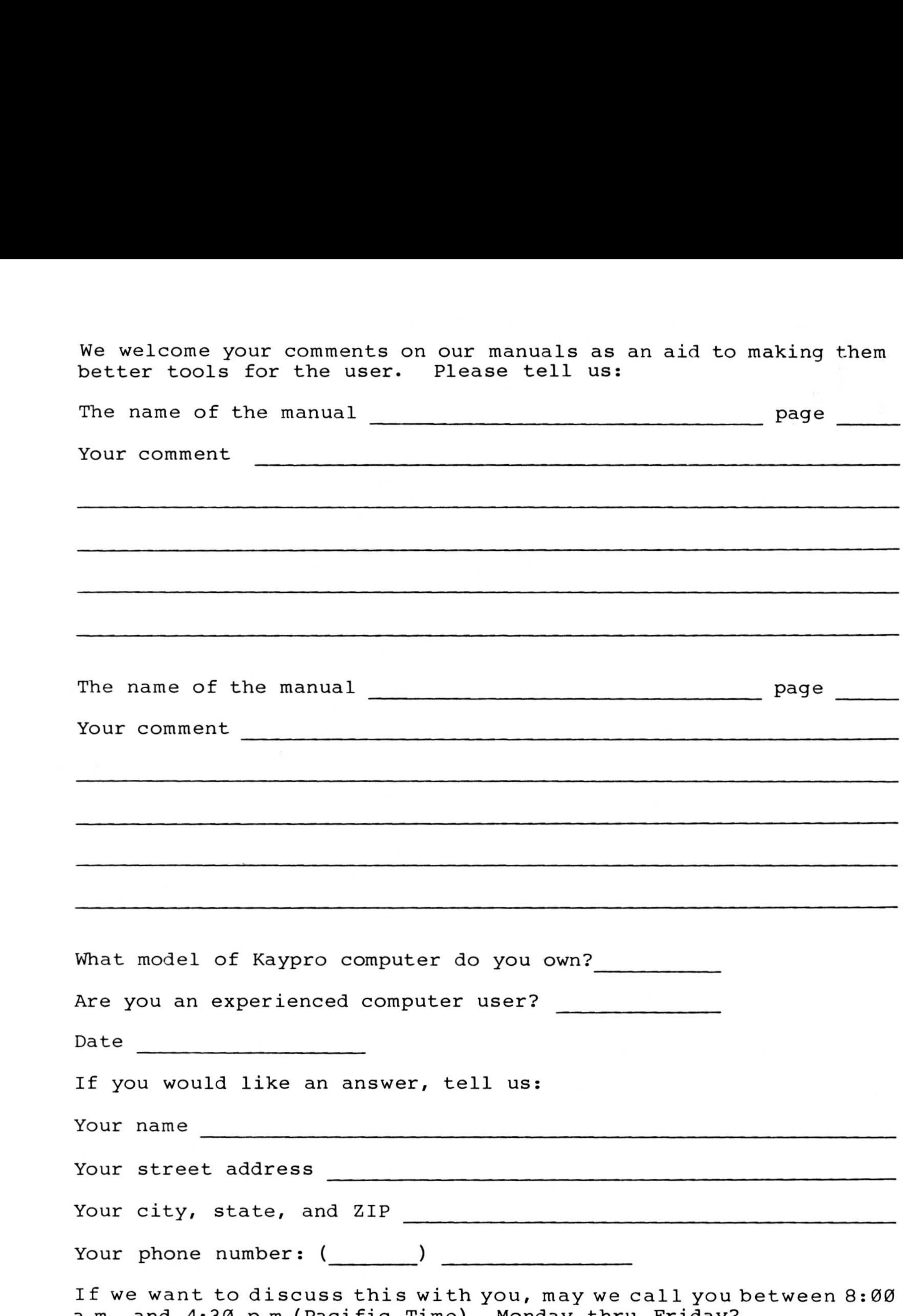

a.m. and 4:30 p.m. (Pacific Time), Monday thru Friday?

Phone number: (\_\_\_\_\_\_) \_\_\_\_\_\_\_\_\_\_\_\_\_\_\_\_\_ Ext.

Mail to: KAYPRO Corporation P.O. Box N Del Mar, CA 92014

Attn. Publications Department

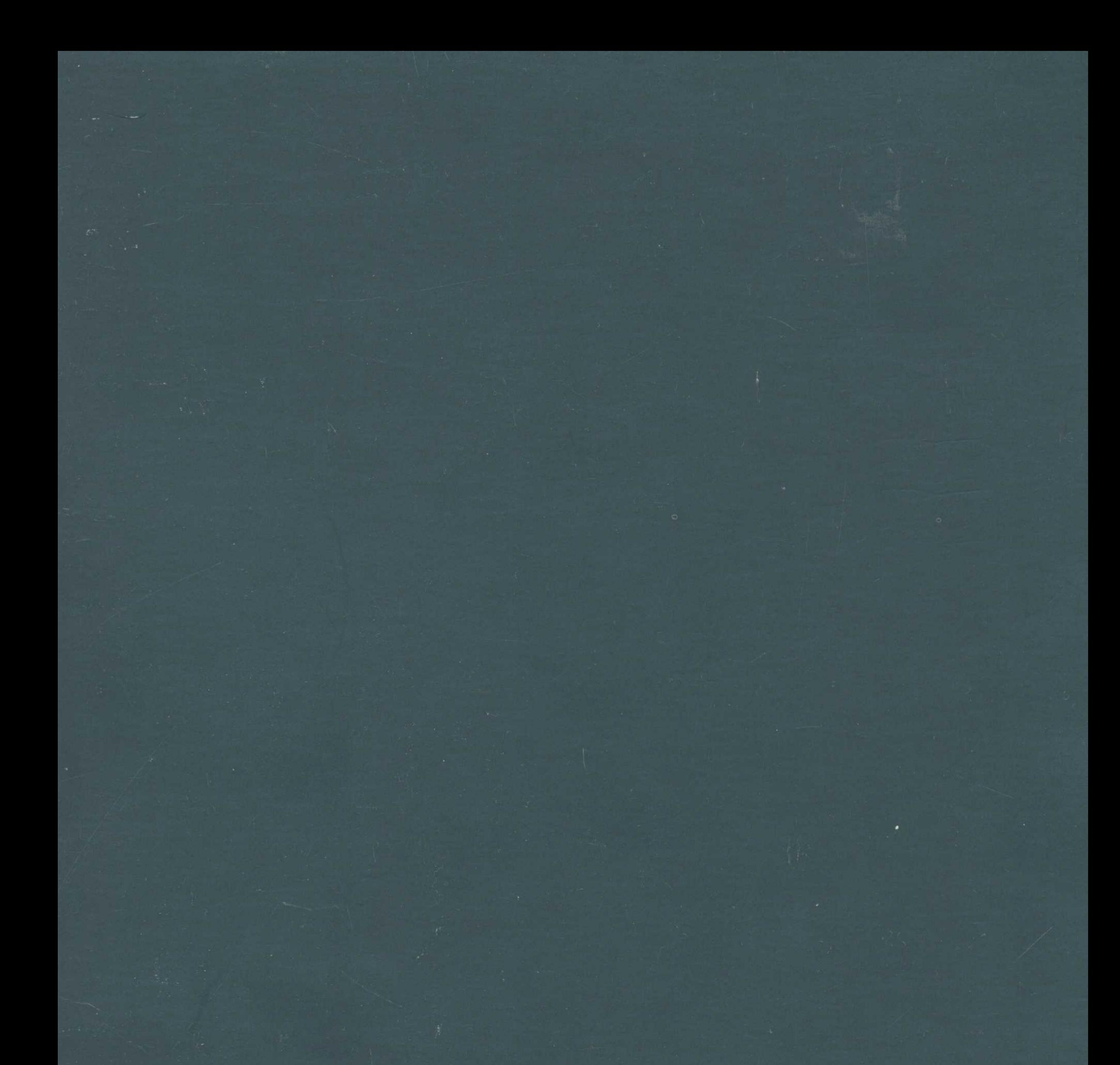

# Part Number 3655-C

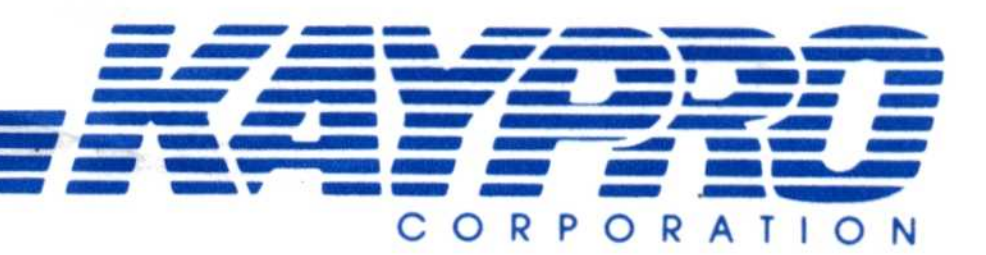

# KAYPRO 2000 Preliminary Specifications

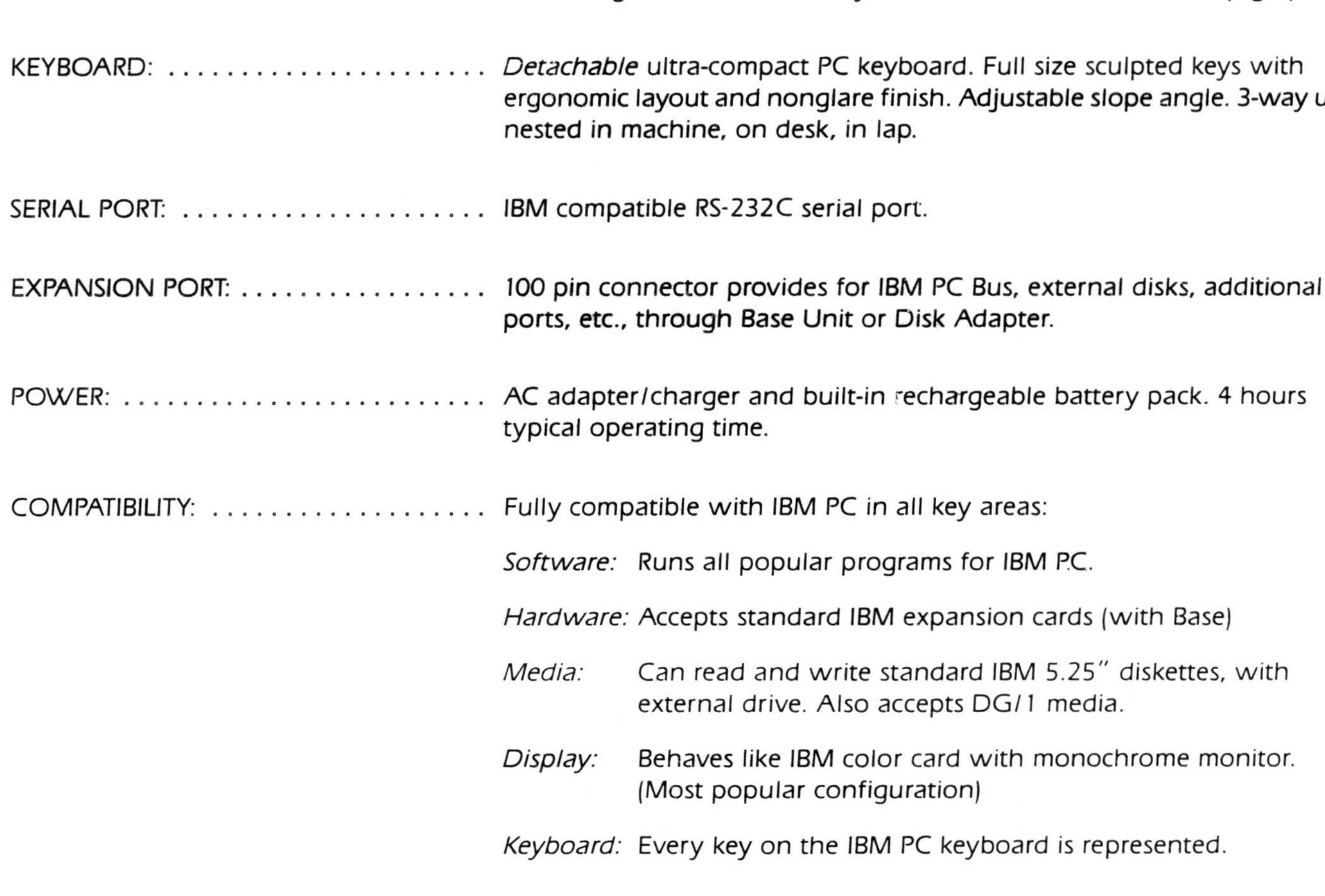

Street Address: 533 Stevens Ave., Solana Beach, CA 92075 U.S.A. Mailing Address: Post Office Box N, Del Mar, CA 92014 U.S.A. Telephone (619) 481-4300 / TWX: 910-322-1132

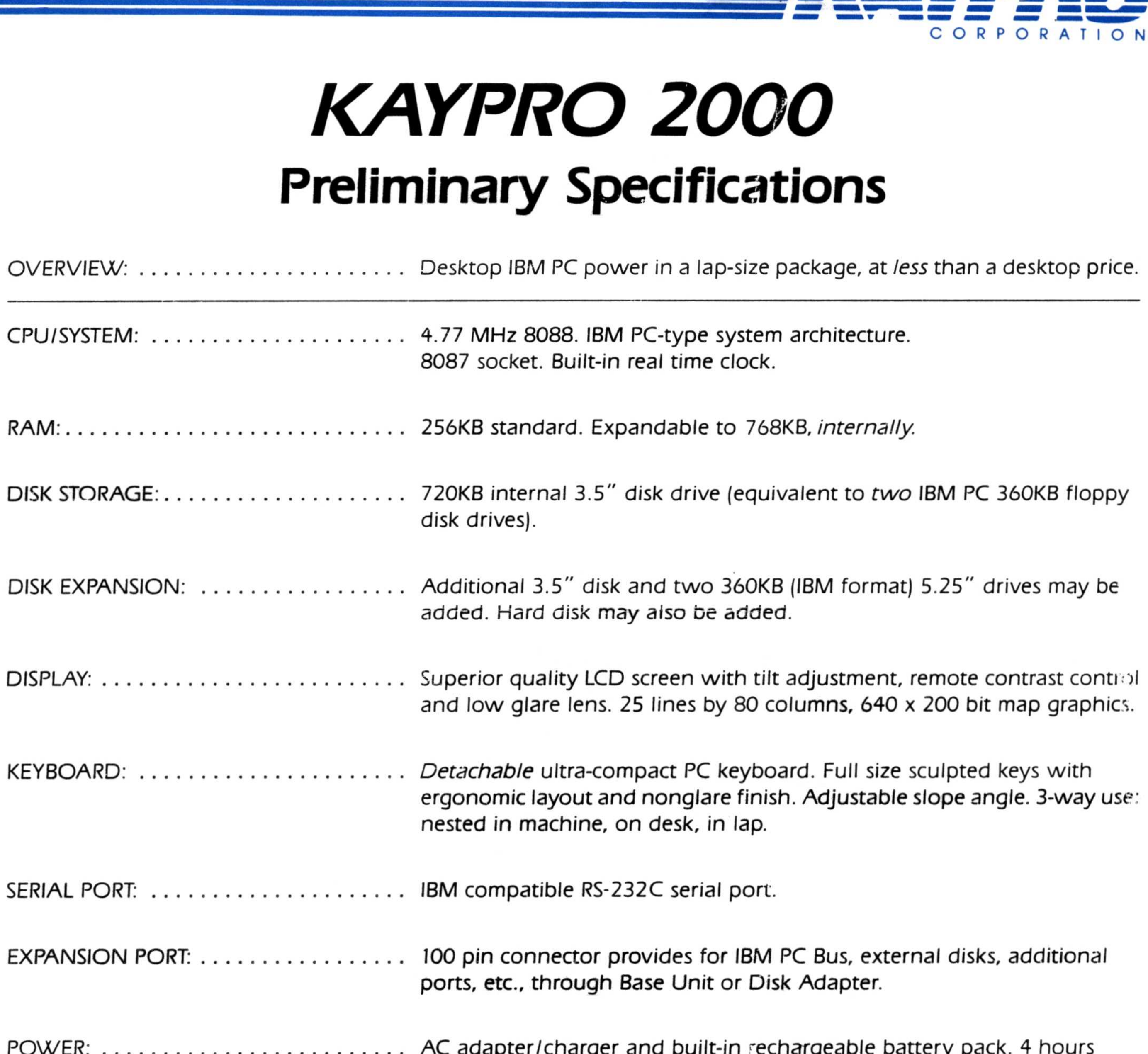

 

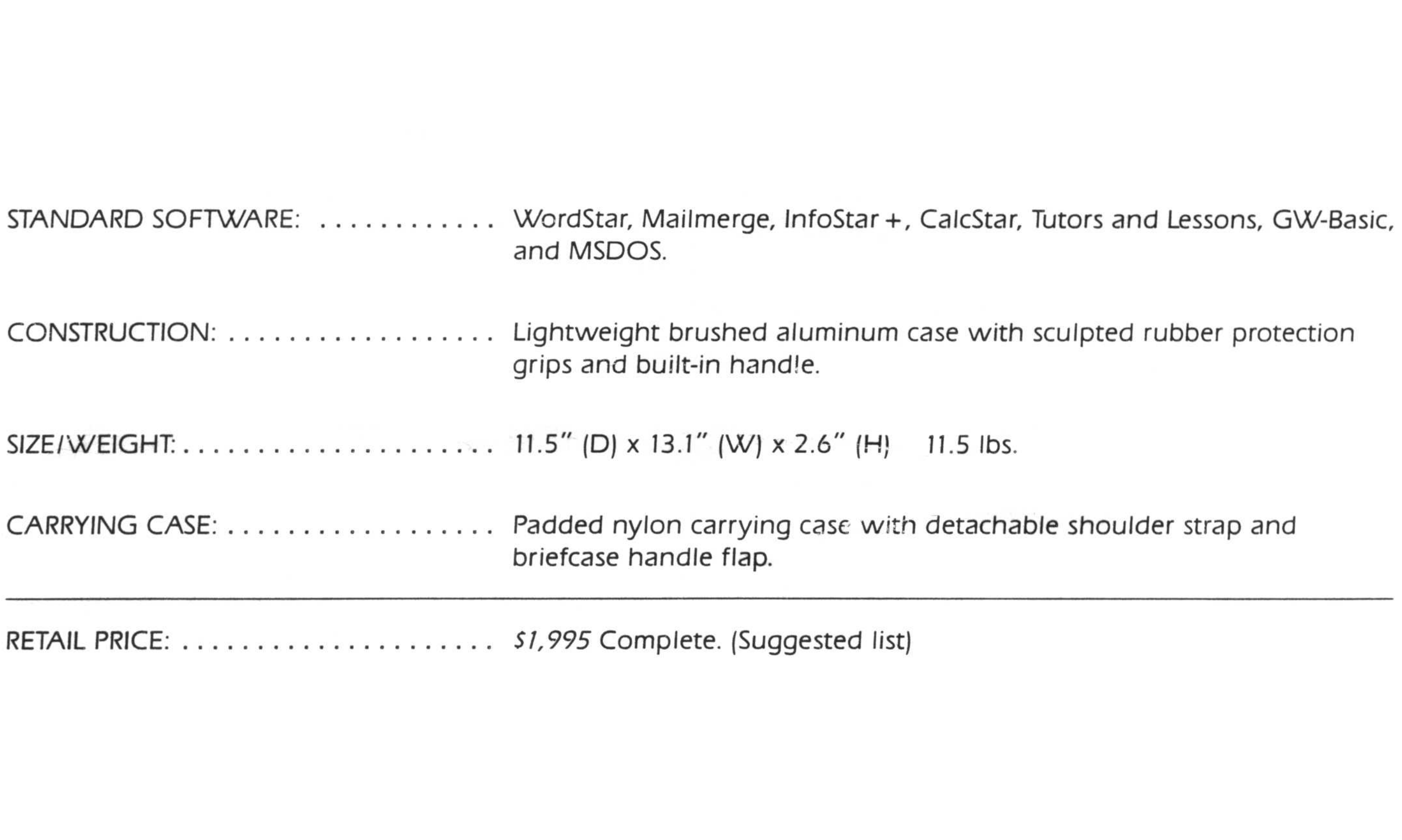

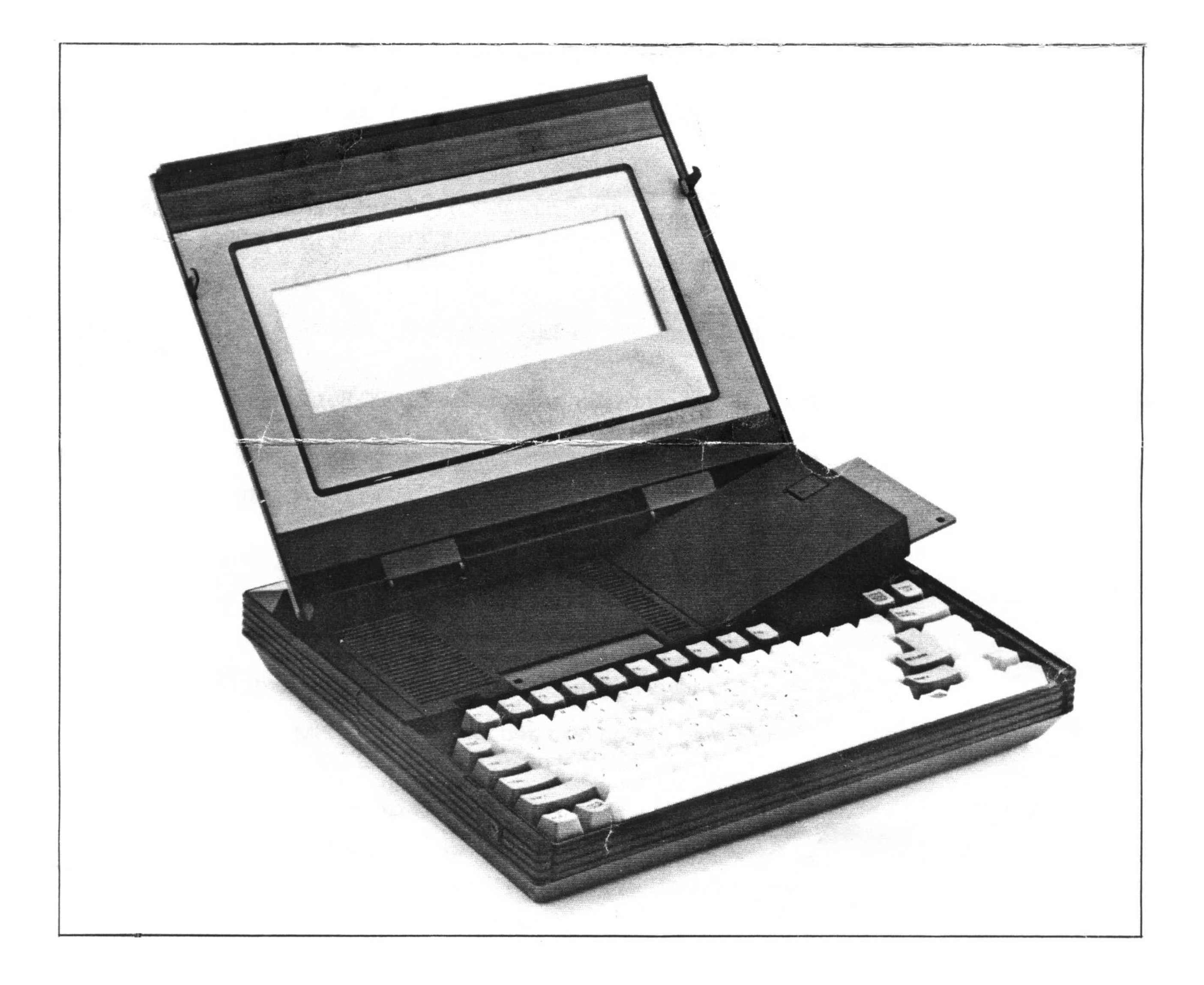